# **[macOS 10.15 new privacy rules](https://support.launchnovo.com/kb/macos-10-15-new-privacy-rules-how-to-use-laucherplus-on-macos-10-15/) [– How to use LaucherPlus on](https://support.launchnovo.com/kb/macos-10-15-new-privacy-rules-how-to-use-laucherplus-on-macos-10-15/) [macOS 10.15](https://support.launchnovo.com/kb/macos-10-15-new-privacy-rules-how-to-use-laucherplus-on-macos-10-15/)**

MacBook users can use AirPlay for screen sharing (see the [article](https://support.launchnovo.com/kb/presentation-using-airplay-google-cast/)) or LauncherPlus.

This article is for macOS new privacy rule on macOS 10.15 (macOS Catalina), user have to enable some rules on Security Settings on macOS to allow LauncherPlus for screen sharing.

For macOS user still can use AirPlay for screen sharing (see the [article\)](https://support.launchnovo.com/kb/presentation-using-airplay-google-cast/) under the same network.

For macOS audio not working please read audio adapter solution (see the [article\)](https://www.launchnovo.com/support/audioAdaptor).

#### **FIRST-TIME USAGE**

Step1. Plug LauncherPlus in. For first time use, please click **Launcher** drive > **Launch Novo**.

Step2. First time launch, due to macOS 10.15 security policy, it will popup a Keystroke Receiving message, please click **Open system Preferences** > toggle **Unlock** > **Input Monitoring** > enable **launchPlusRun** and **DesktopStreamer** > **Quit Now**.

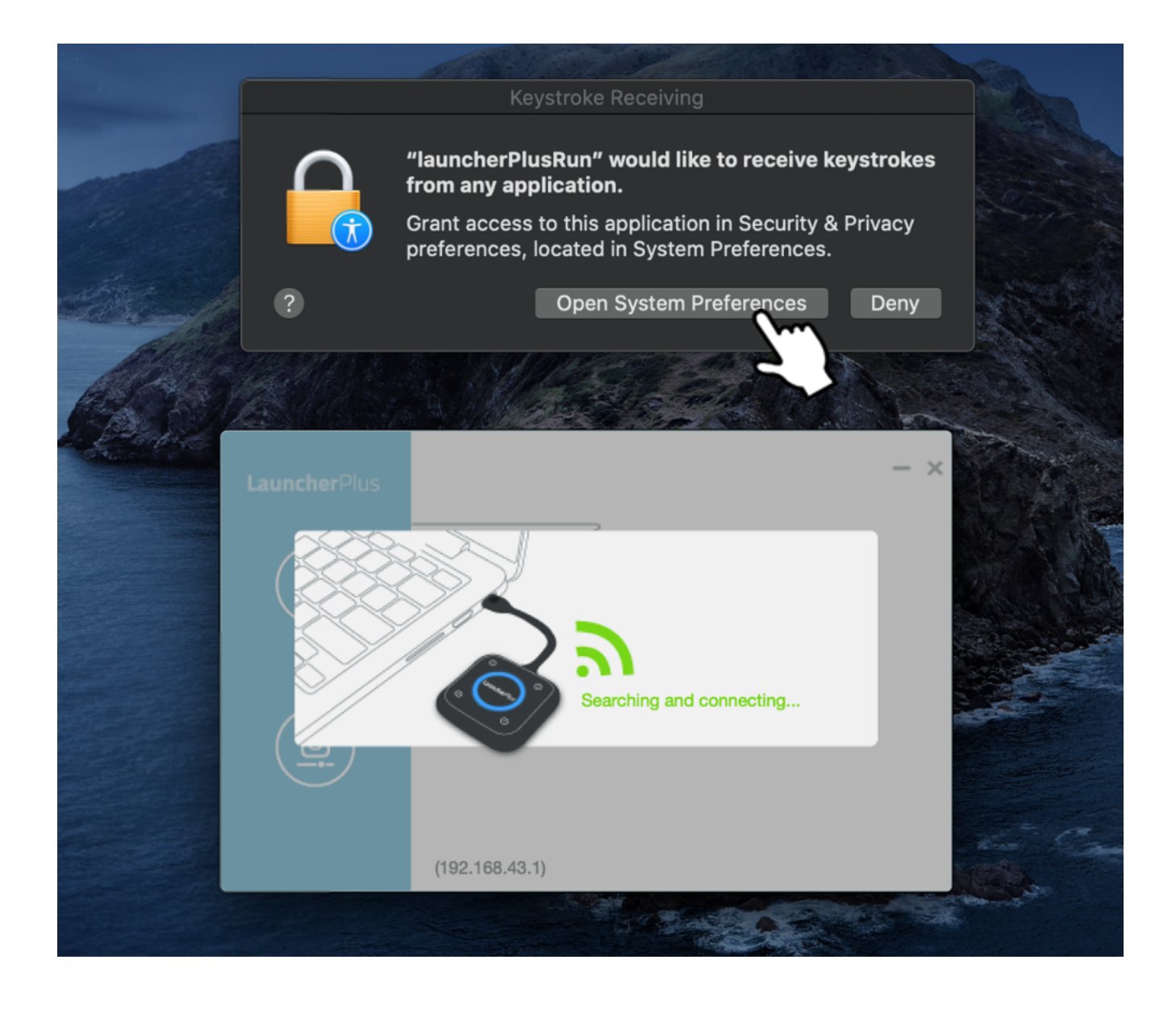

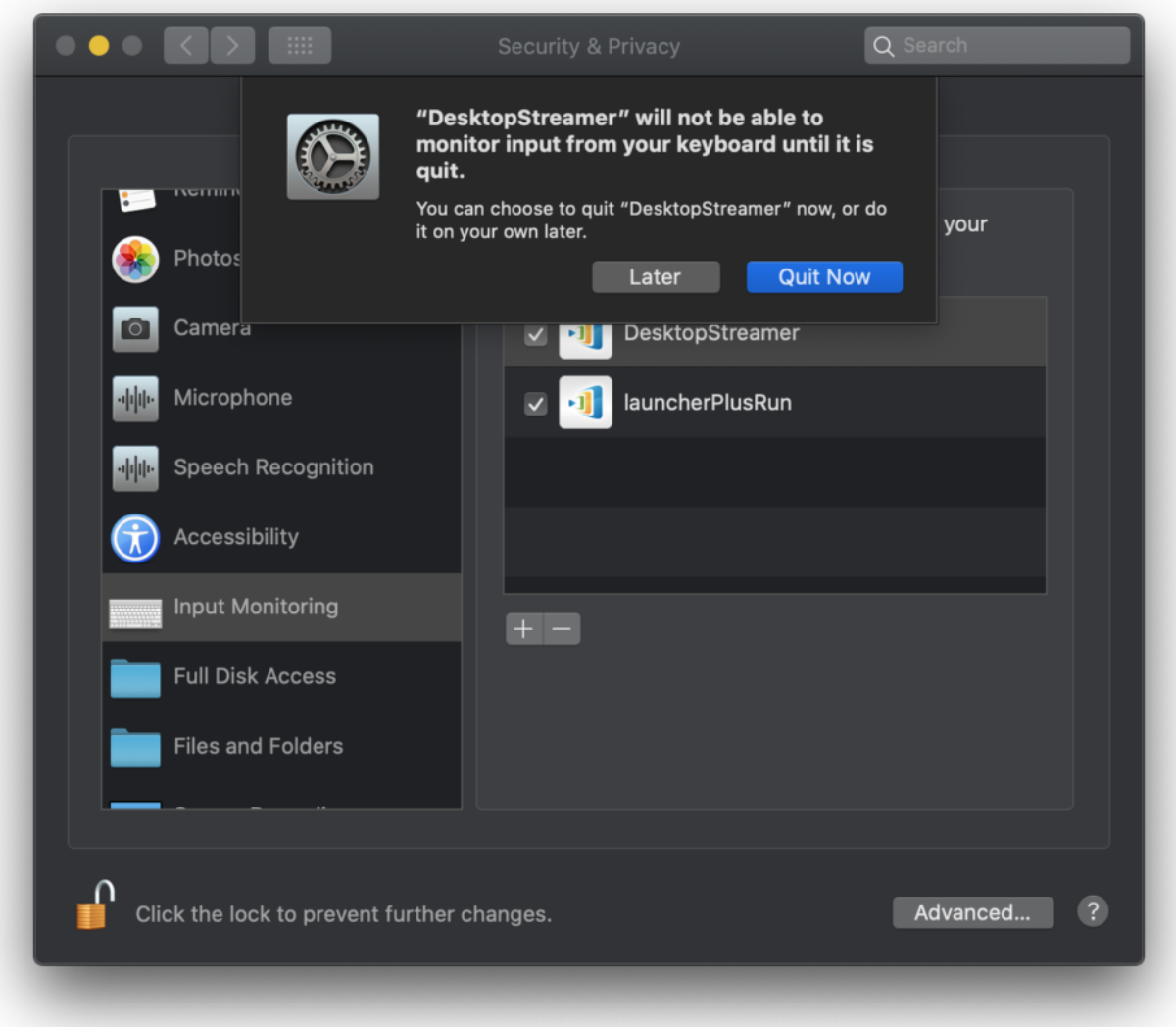

**Step3.** Go to Launcher drive and launch **Launch Novo** again, LauncherPlus connect page will show > click or press **the center button** for screen sharing.

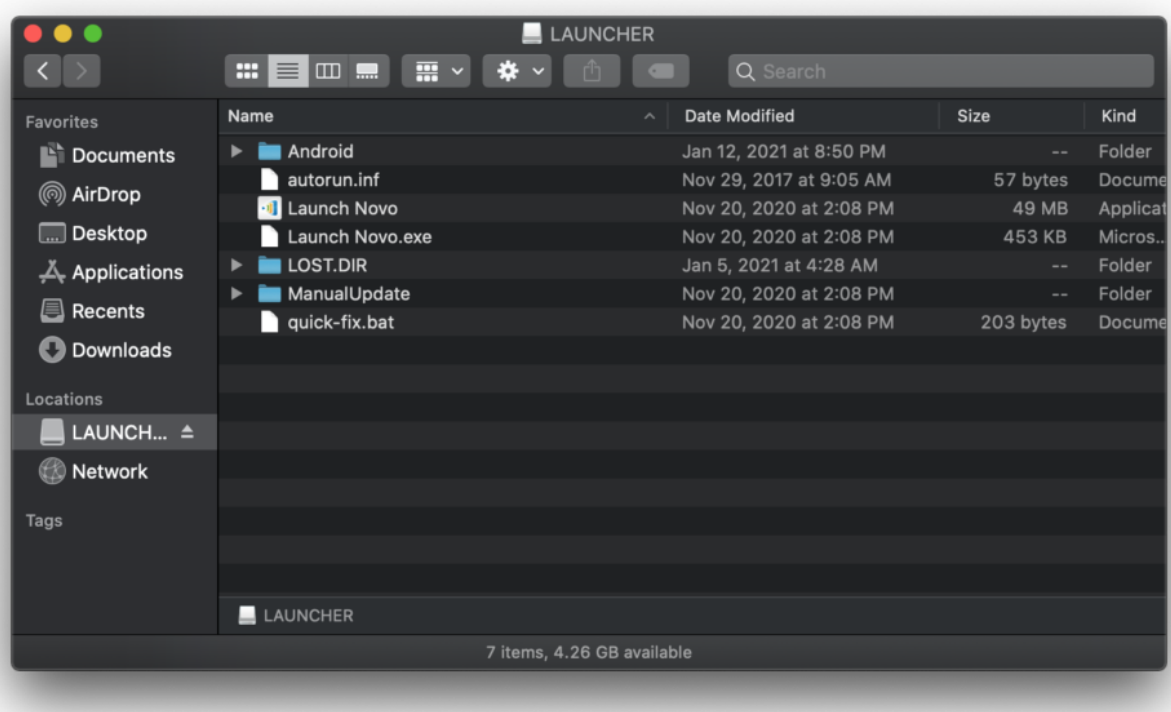

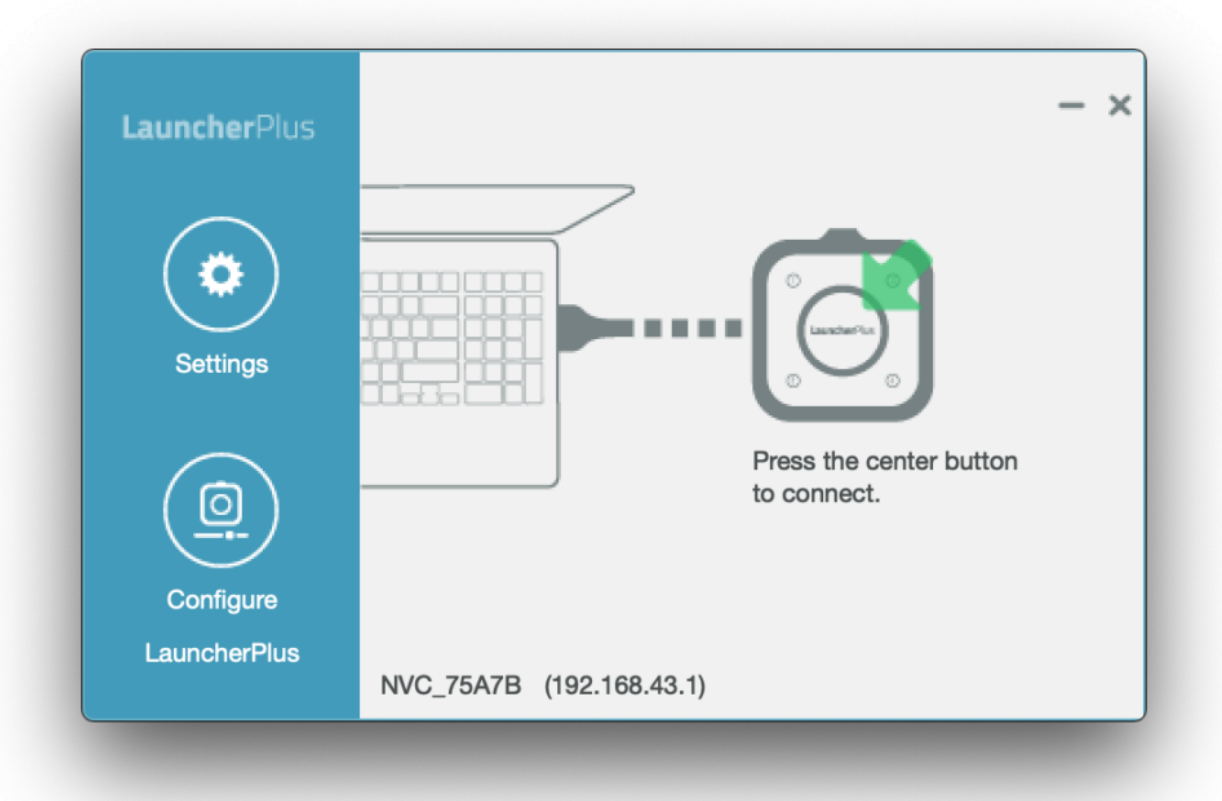

**Step4.** Then you can start connect Novo product.

Note: If it is still not working please restart macOS.

### **Connected but no windows can be projected**

For First-time use, macOS 10.15 user have to allow our software (DesktopStreamer and NovoConnect) at Screen Recording policy.

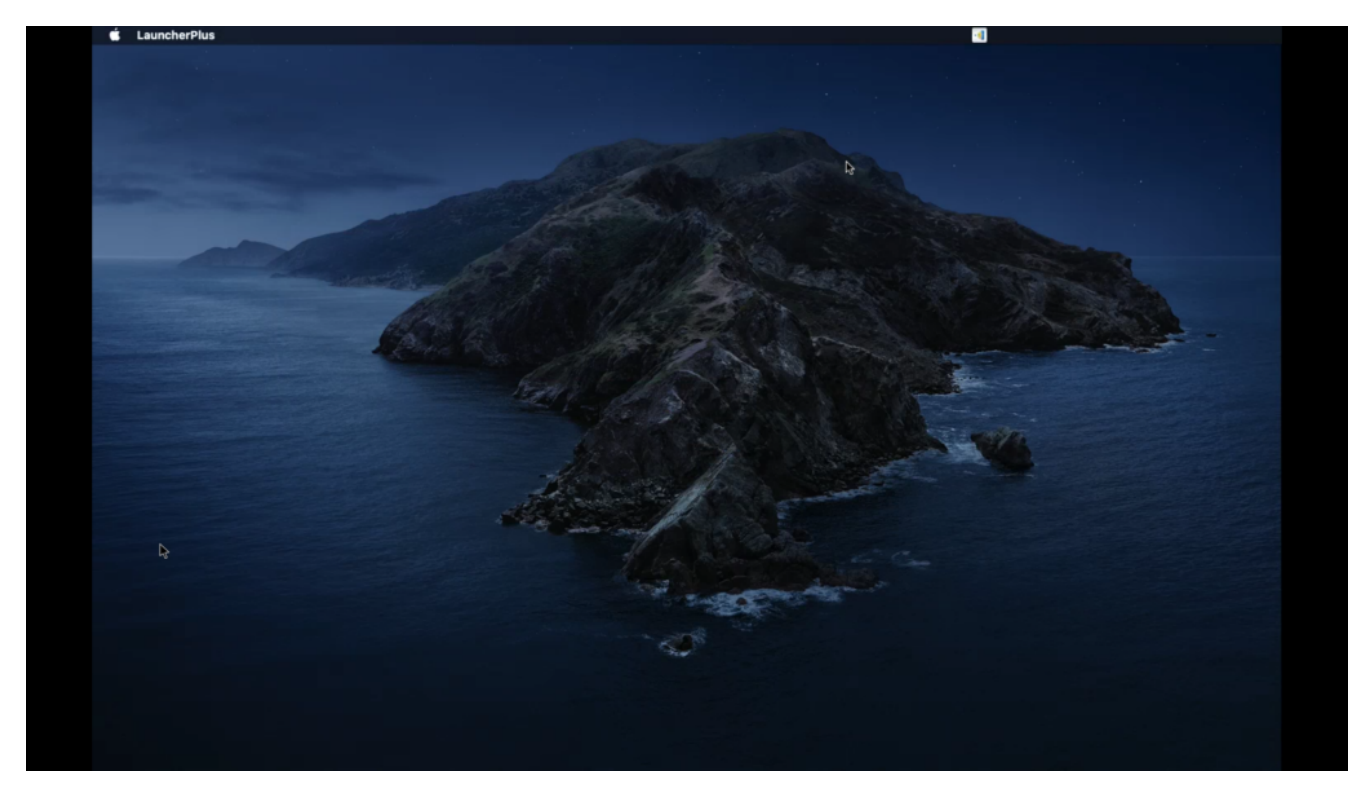

**Step1.** Popup the Security setting again for Screen Recording, click **Open System Preferences** > **Screen Recording** > Enable **DesktopStreamer** > **Quit Now**.

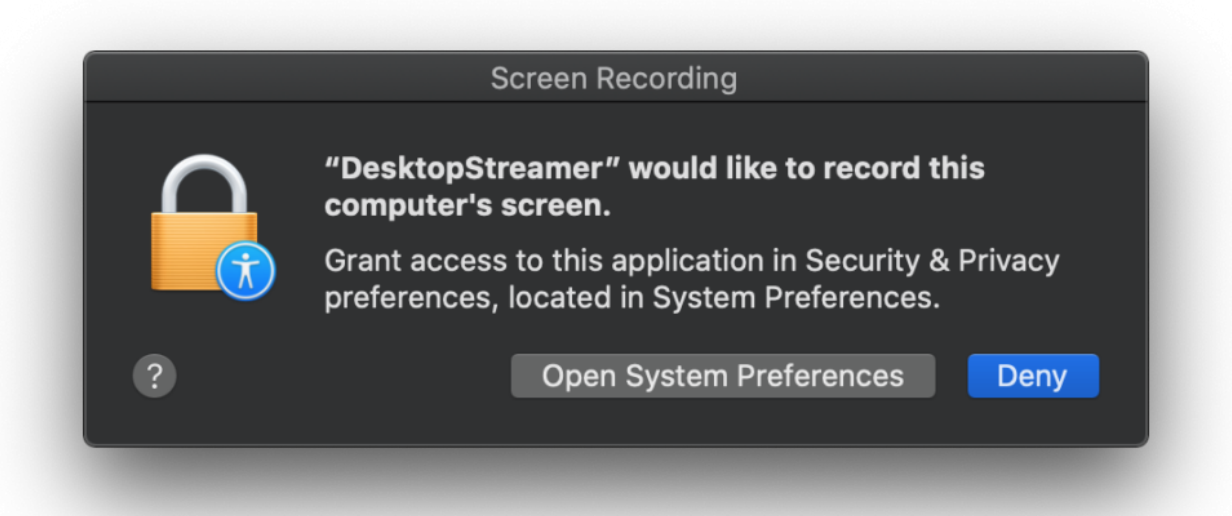

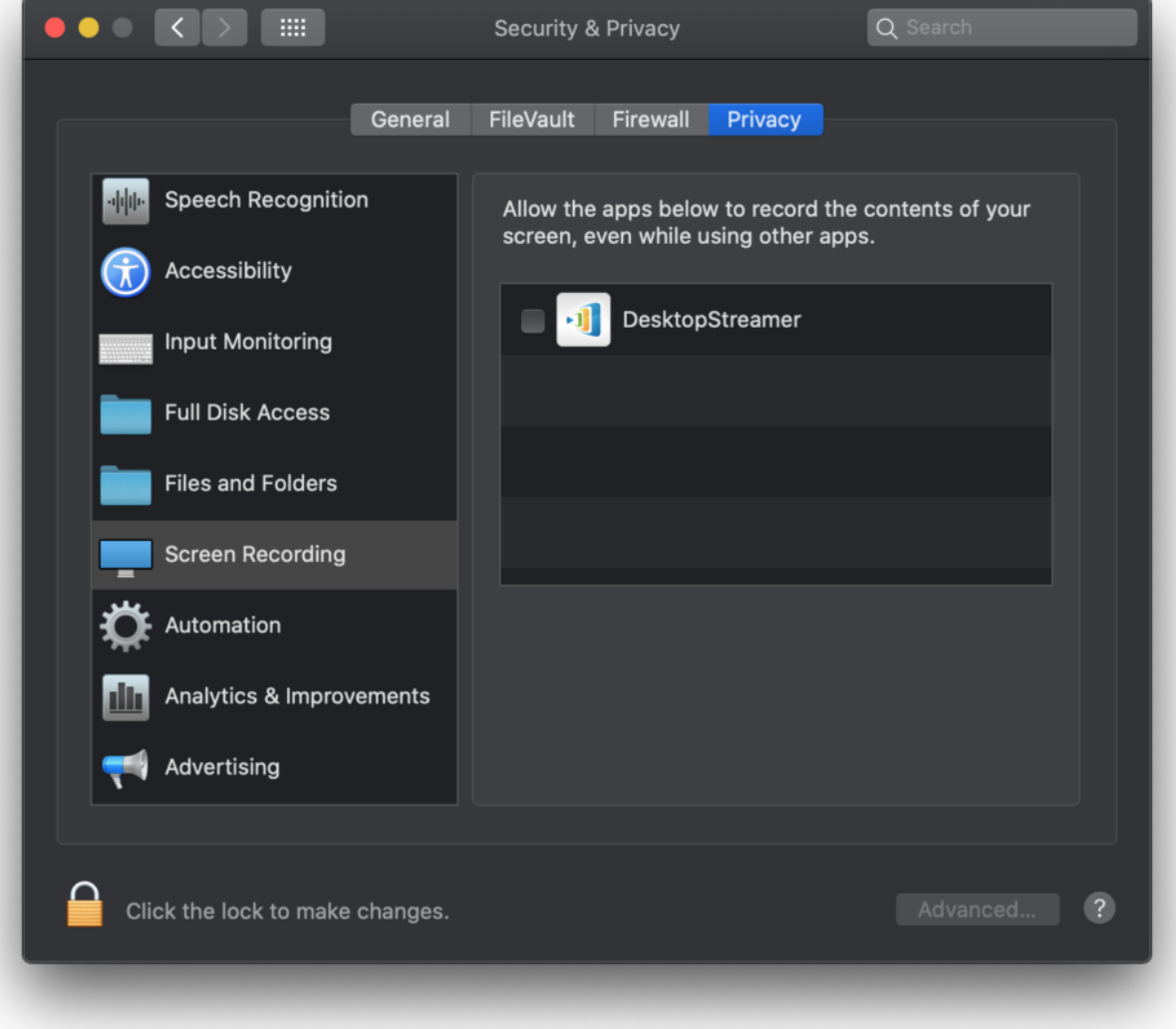

## **File Sharing or Video Clip**

Select a local file > **OK** for "DeskstopStreamer to access file…." then you can select file for file sharing or video clip playback feature.

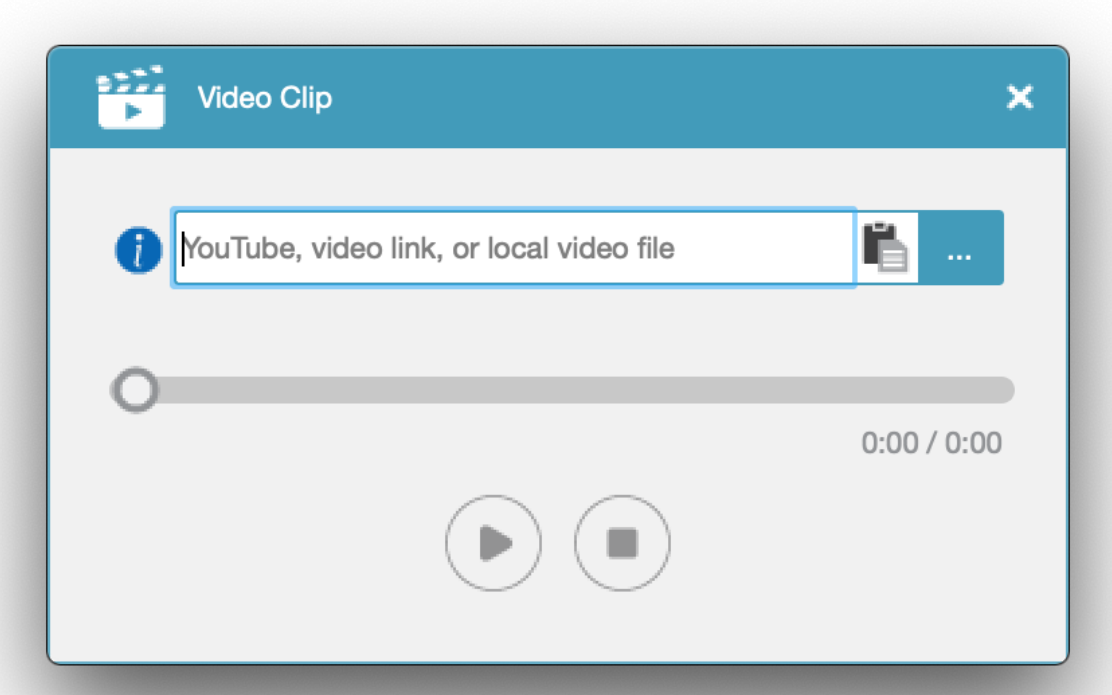

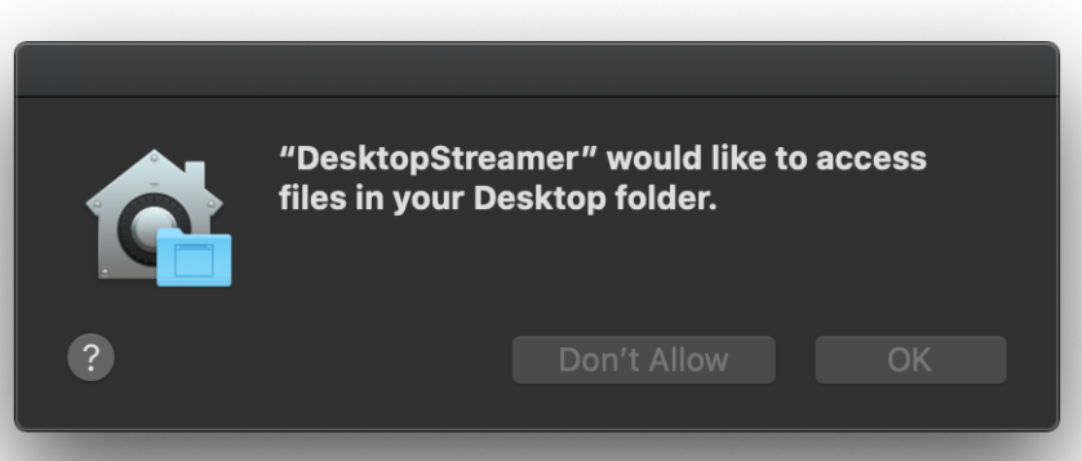

#### **Remote Control/ Touch Back**

Click **Open System Preferences** > **Accessibility** > Enable **DesktopStreamer** then you can start to use touch back feature.

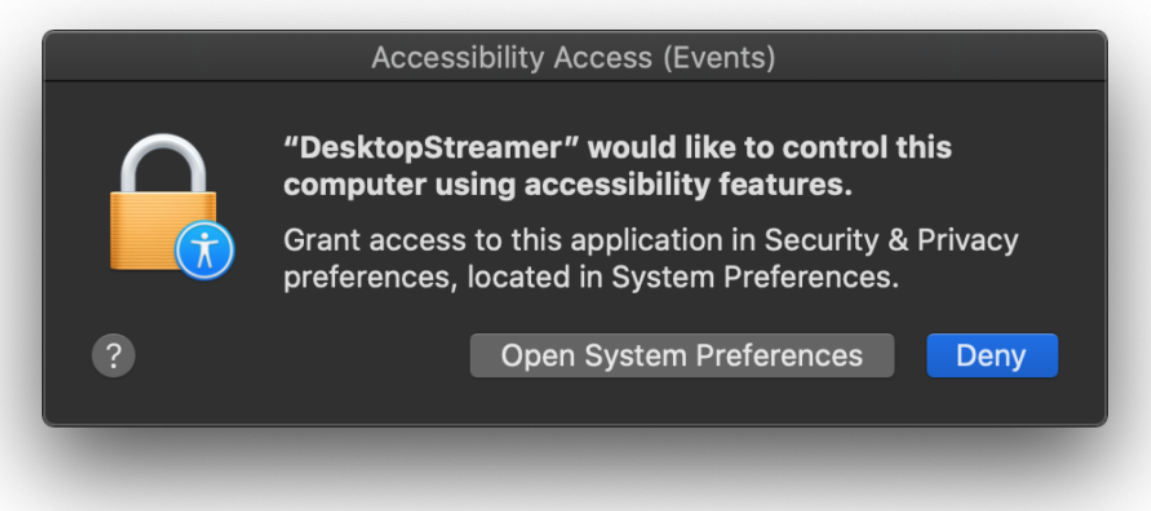

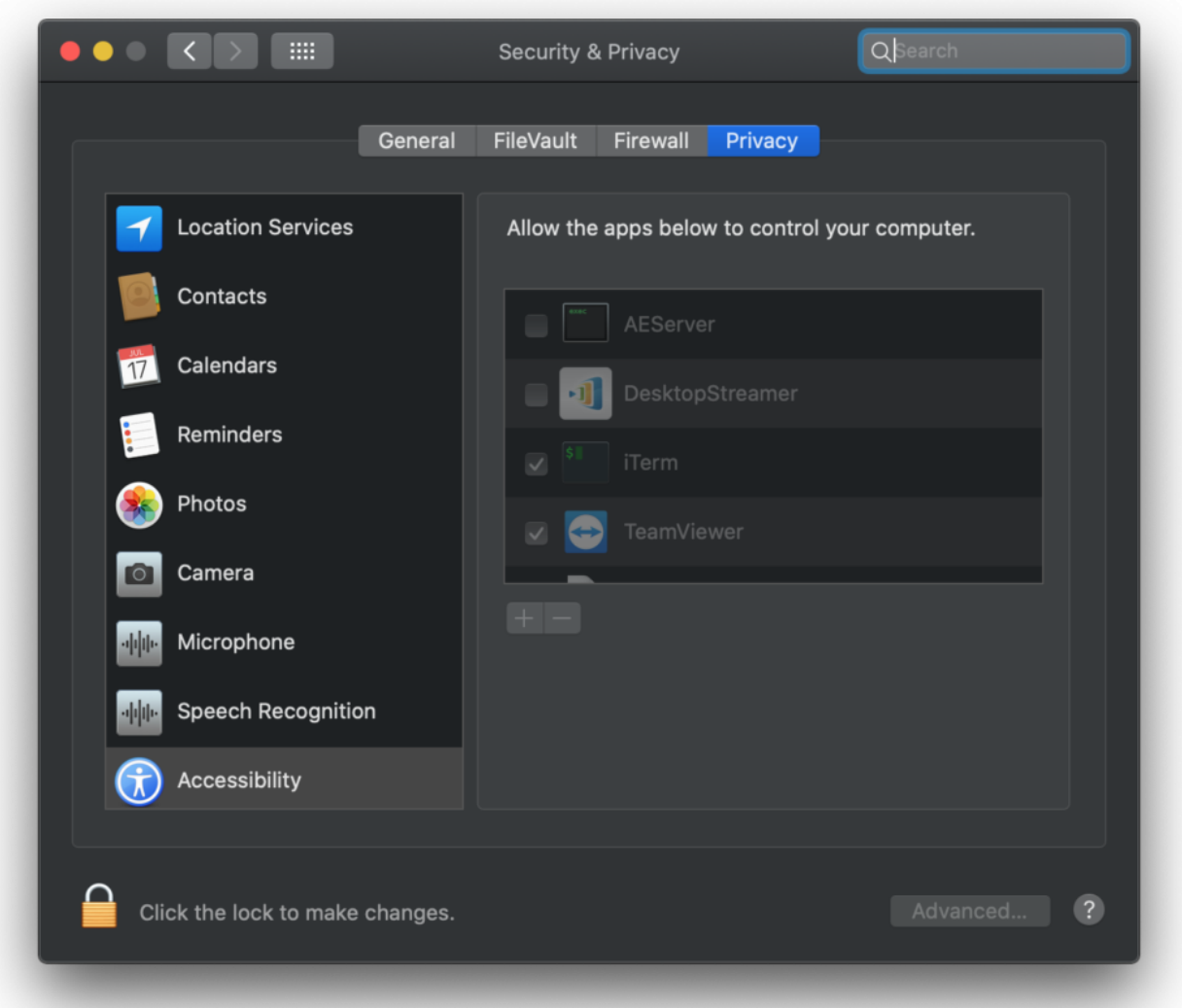

Note: If it is not working please remove all file and try again.

How to remove installation: Go to **Finder** > **Application** > move **NovoConnect** folder to Trash

How to remove portable version: Go to **Finder** > **Users/username/.Novo/** > move **.Novo** folder to trash.